# 与FMC集成的Threat Grid设备故障排除

# 目录

简介 先决条件 要求 使用的组件 问题 场景 1 场景 2 集成 Clean Admin接口的内部CA签名证书 干净的接口 管理界面 CSR和CER到PEM的干净接口 管理接口CSR和CER到PEM FMC证书的正确格式 PEM DER 在Windows中创建的证书与在Linux中创建的证书之间的差异 证书上传到TG设备和FMC 上传安全接口的证书 上传管理员接口的证书 将证书上传到FMC 相关信息

# 简介

本文档详细介绍与Firepower管理中心(FMC)的线程网格设备(TGA)集成。

# 先决条件

# 要求

Cisco 建议您了解以下主题:

- Firepower管理FMC
- Threat Grid设备基本配置
- 创建授权证书(CA)
- Linux/Unix

# 使用的组件

本文档中的信息基于以下软件和硬件版本:

- $\cdot$  FMC版本6.6.1
- Threat Grid 2.12.2
- $\cdot$  CentOS 8

本文档中的信息都是基于特定实验室环境中的设备编写的。本文档中使用的所有设备最初均采用原 始(默认)配置。如果您的网络处于活动状态,请确保您了解所有命令的潜在影响。

#### 问题

在此使用的案例场景中,您可以看到2个问题和2个错误代码。

#### 场景 1

集成失败,但出现错误:

Sandbox registration failed: Peer certificate cannot be authenticated with given CA certificates  $(code = 60)$ 

在此问题中,问题与未作为完整链上传到FMC的证书有关。由于使用了CA签名的证书,因此需要将 整个证书链合并到一个PEM文件中。换句话说,您以根CA >**中间证书**(如果适用) > Clean Int开头 。请参阅[官方指](https://www.cisco.com/c/zh_cn/td/docs/security/firepower/660/configuration/guide/fpmc-config-guide-v66/file_policies_and_advanced_malware_protection.html)南中介绍要求和程序的本文。

如果存在多级CA签名链,则所有必需的中间证书和根证书必须包含在上传到FMC的单个文件中。

所有证书都必须采用PEM编码。

文件的新行必须是UNIX,而不是DOS。

如果Threat Grid设备提供自签名证书,请上传您从该设备下载的证书。

如果Threat Grid设备提供CA签名的证书,请上传包含证书签名链的文件。

#### 场景 2

证书格式错误无效

Invalid Certificate format (must be PEM encoded) (code=0) 证书格式错误,如图所示。

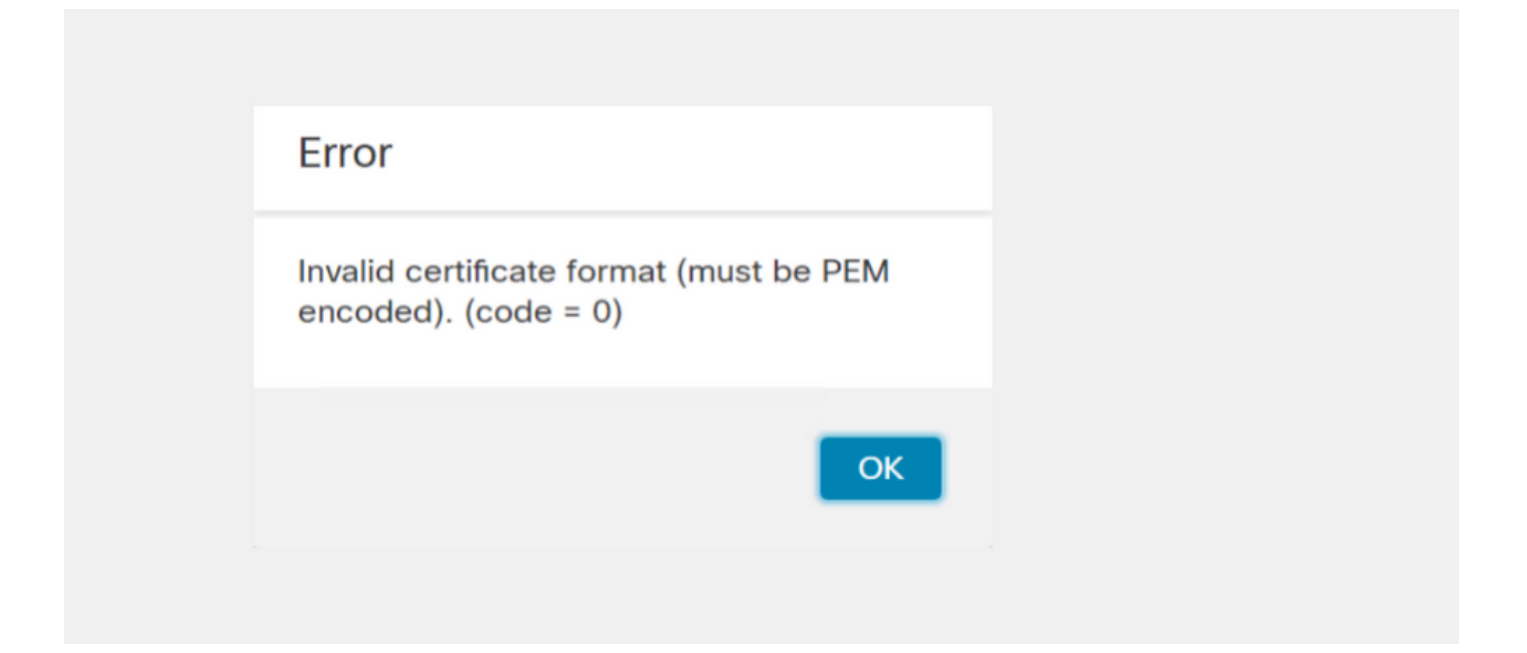

此错误是由于在使用OpenSSL的Windows计算机上创建的组合PEM证书的格式错误所致。强烈建议 使用Linux计算机创建此证书。

#### 集成

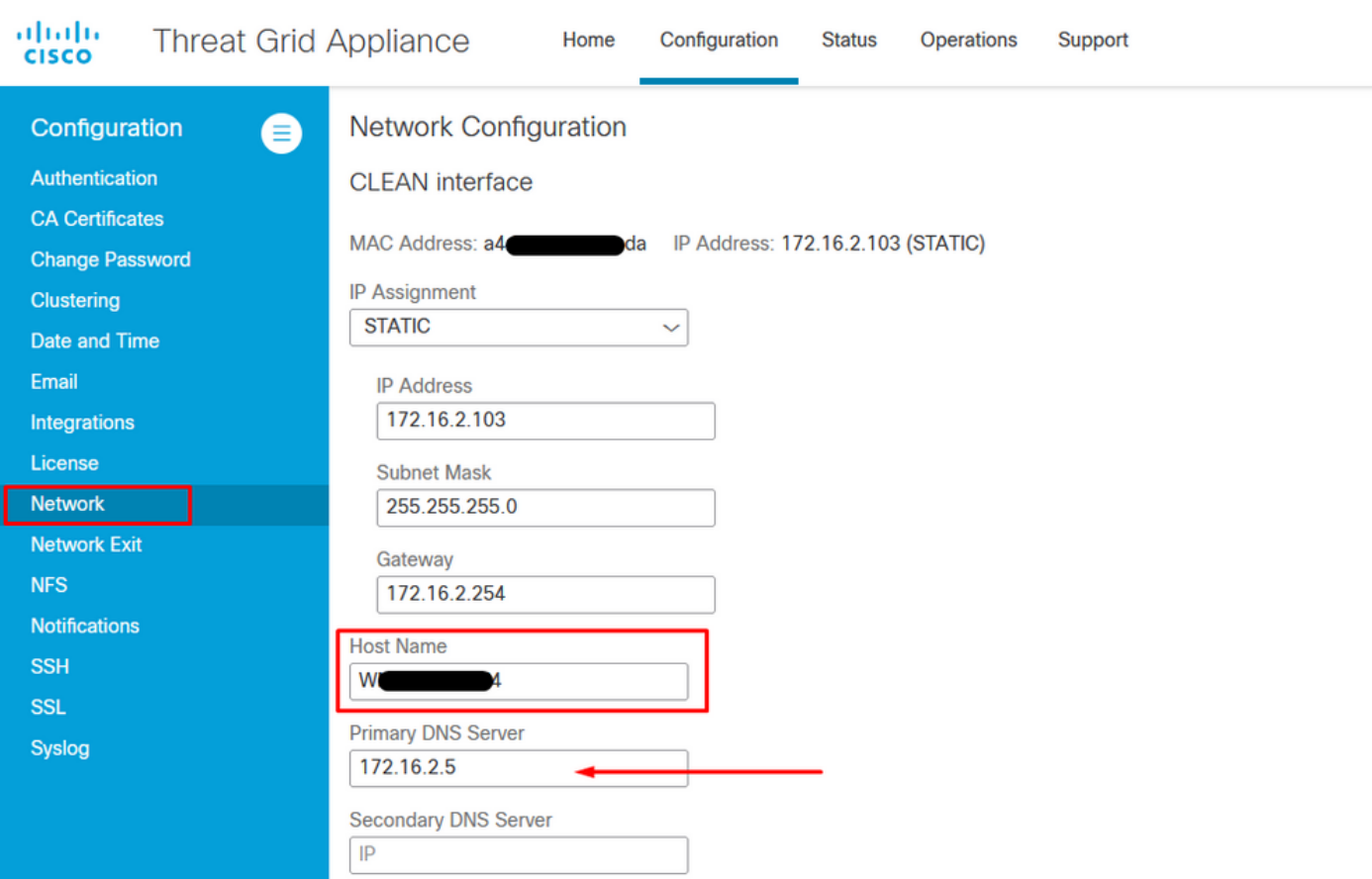

## 步骤1.配置TGA,如图所示。

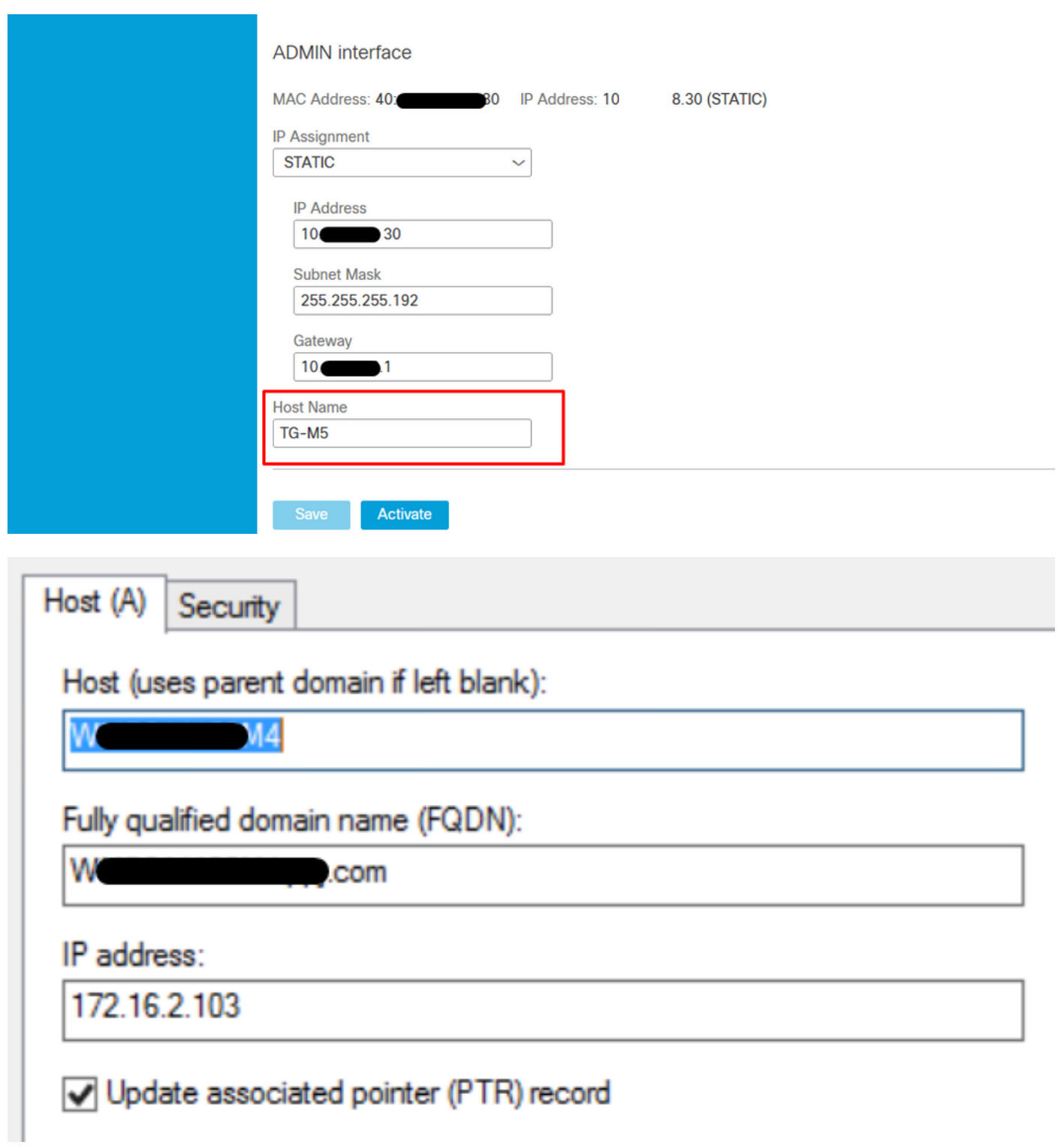

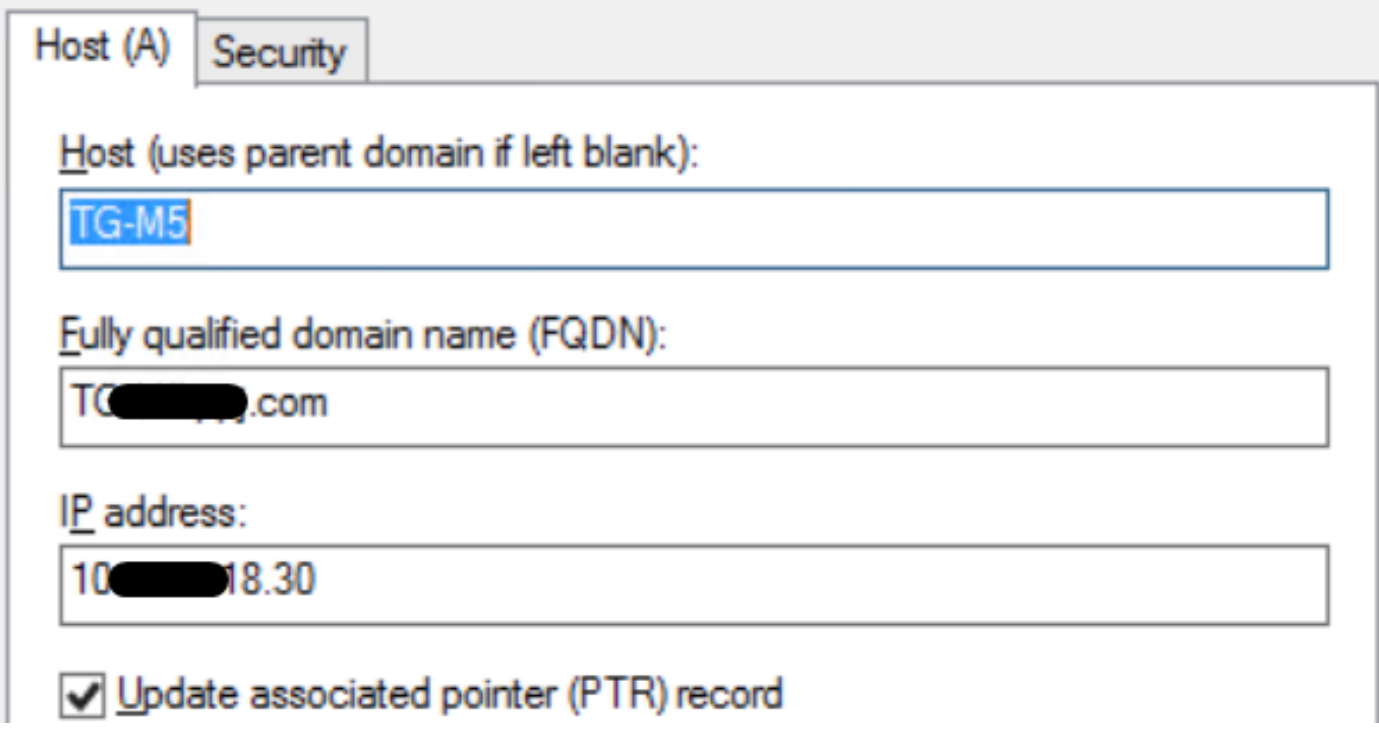

# Clean Admin接口的内部CA签名证书

步骤1.生成用于管理界面和干净界面的私钥。

openssl ecparam -name secp521r1 -genkey -out private-ec-key.pem 步骤2.生成CSR。

### 干净的接口

步骤1.导航至CSR创建并使用生成的私钥。

openssl req -new -key private-ec-key.pem -out MYCSR.csr

注意:必须为CSR输入CN名称,并且必须与"Network"下定义的Clean接口的主机名匹配。 DNS服务器上必须存在DNS条目,该条目解析了Clean接口主机名。

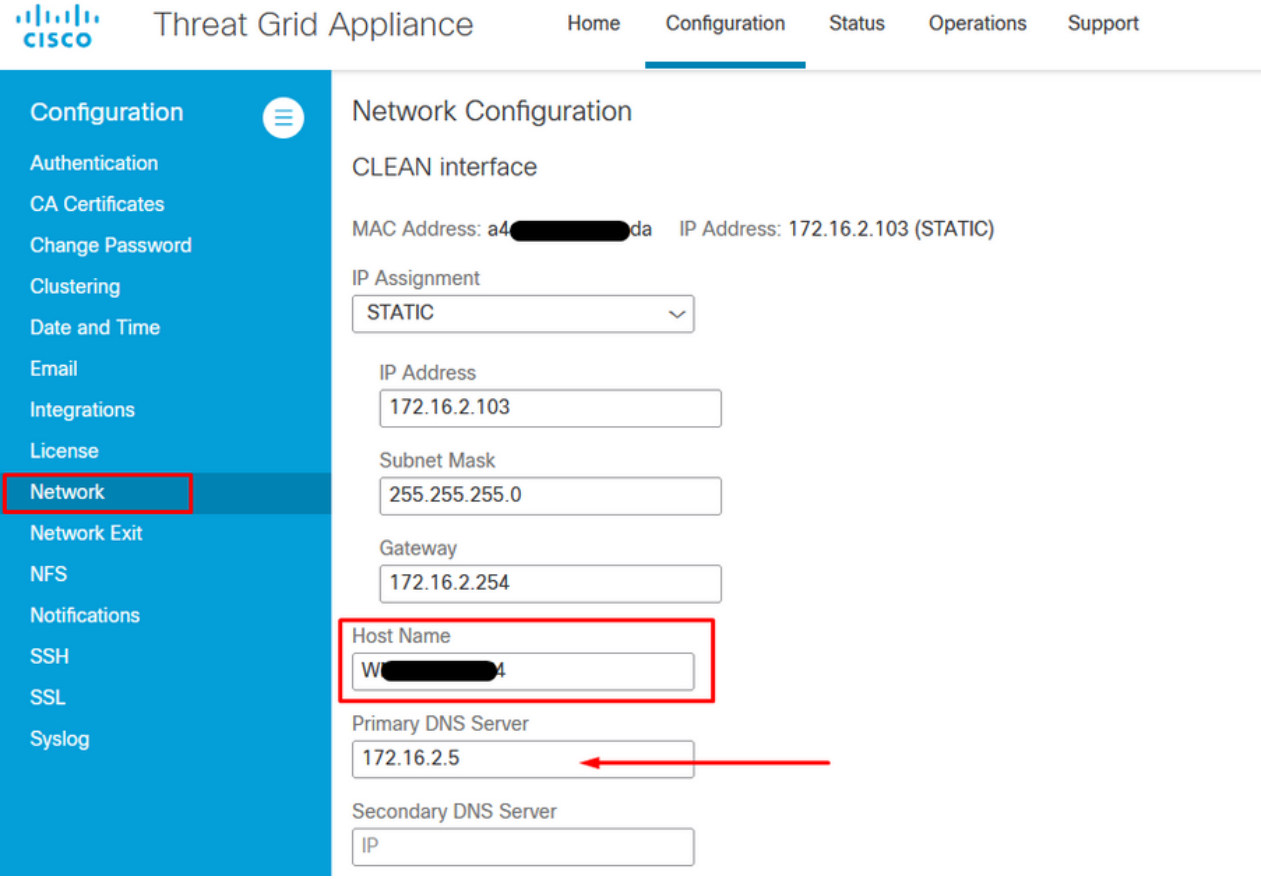

### 管理界面

步骤1.导航至CSR创建并使用生成的私钥。

openssl req -new -key private-ec-key.pem -out MYCSR.csr

注意:必须为CSR输入CN名称,并且必须与"Network"下定义的"admin interface"的 "hostname"匹配。DNS服务器上必须存在DNS条目,该条目解析了干净的接口主机名。

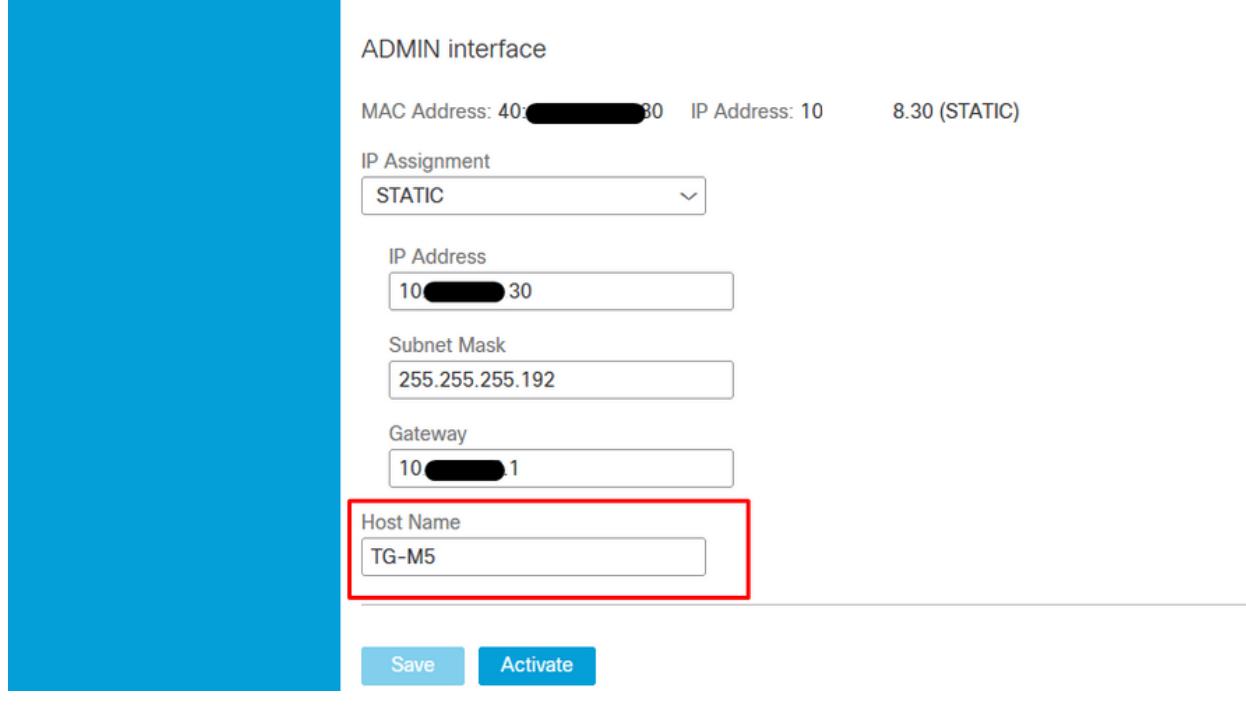

步骤2. CSR由CA签署。以DER格式下载证书,其中包含CER扩展名。

#### 步骤3.将CER转换为PEM。

openssl x509 -inform DER -outform PEM -in xxxx.cer -out yyyy.pem

#### CSR和CER到PEM的干净接口

C:\Users\Administrator\Downloads\TG\FMC>openssl req -new -key step7-1-private-ec C. Weers Shuministratur Spownipads SigNrnC20penssi req -new -key step?-i-pr<br>-key.pem -out clean-csr.csr <<br>iou are about to be asked to enter information that will be incorporated<br>into your certificate request.<br>What you are Theo your certificate request.<br>What you are about to enter is what is called a Distinguished Name or a DN.<br>There are quite a few fields but you can leave some blank<br>For some fields there will be a default value,<br>If you ent Country Name (2 letter code) [AU]:<br>State or Province Name (full name) [Some-State]:<br>Locality Name (eg, city) []:  $\bullet$ .com Please enter the following 'extra' attributes<br>to be sent with your certificate request<br>A challenge password []:C1sco@123<br>An optional company name []:PPJ C:\Users\Administrator\Downloads\TG\FMC>openss1 x509 -inform DER -outform PEM n Clean-interface\_CSR\_CA-signed\_DER\_CER.cer -out Clean-interface\_CSR\_CA-signed\_D ER\_PEM.pem

#### 管理接口CSR和CER到PEM

C:\Users\Administrator\Downloads\TG\FMC>openssl req -new -key step7-1-private-ec<br>-key.pem -out Admin-interface\_CSR.csr<br>You are about to be asked to enter information that will be incorporated<br>into your certificate request. Country Name <2 letter code> [AU]:<br>State or Province Name <full name> [Some-State]: State or Province Name (full name) lSome-Statel:<br>Locality Name (eg, city) []:<br>Organization Name (eg, company) [Internet Widgits Pty Ltd]:PPJ<br>Organizational Unit Name (eg, section) []:IT<br>Common Name (e.g. server FQDN or YOU Please enter the following 'extra' attributes<br>to be sent with your certificate request<br>A challenge password []:C1sco@123<br>An optional company name []:PPJ C:\Users\Administrator\Downloads\TG\FMC>openssl x509 -inform DER -outform PEM -i<br>n\_Admin-interface\_CSR\_CA-signed\_DER\_CER.cer -out Admin-interface\_CSR\_CA-signed\_D ER\_PEM.pem

#### FMC证书的正确格式

如果您已经获得证书,并且证书为CER/CRT格式,并且使用文本编辑器时可读,您只需将扩展更改 为PEM。

openssl x509 -inform DER -outform PEM -in xxxx.cer -out yyyy.pem

### PEM

### PEM可读格式示例,如图所示。

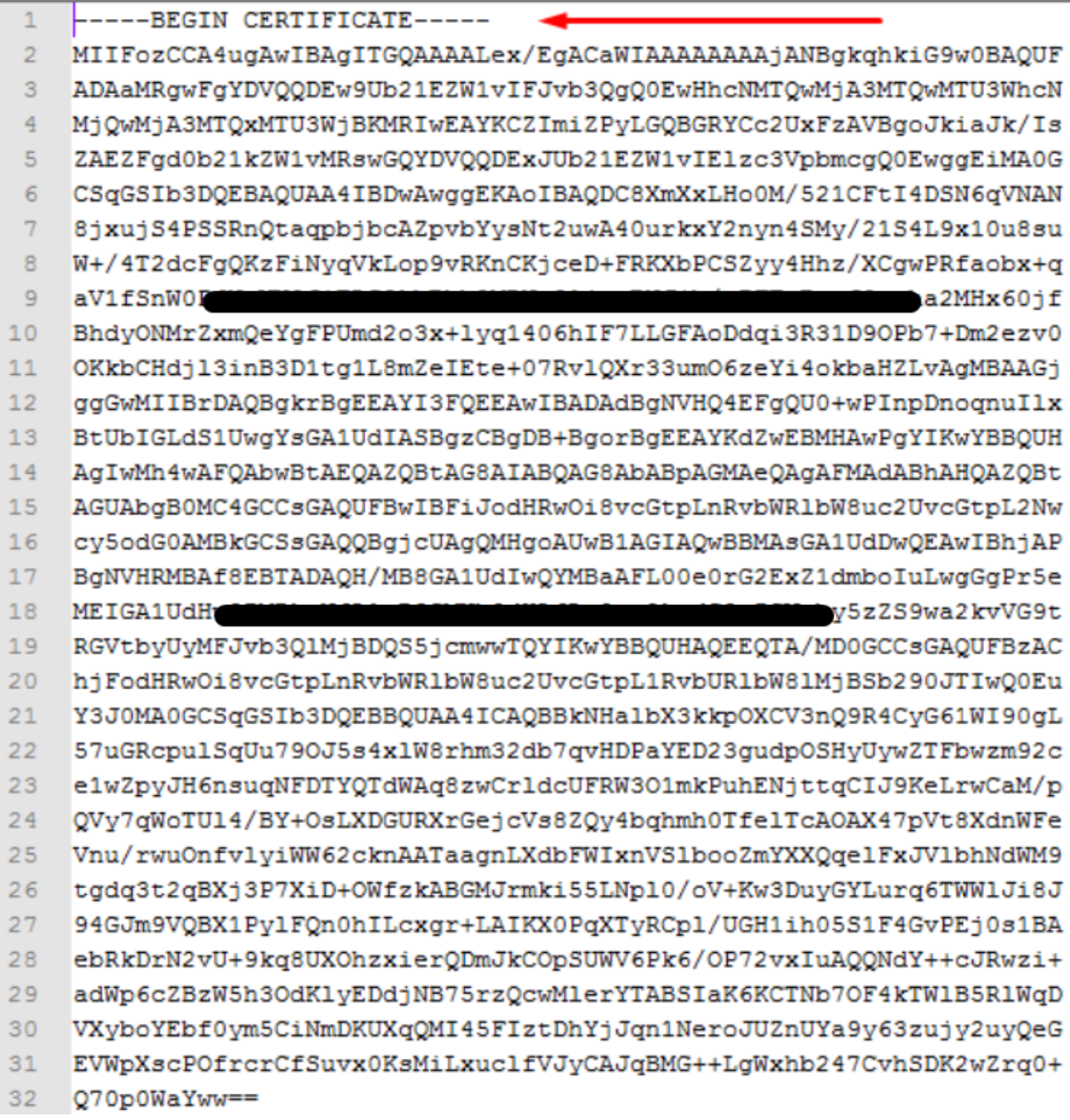

## DER

DER可读格式示例,如图所示

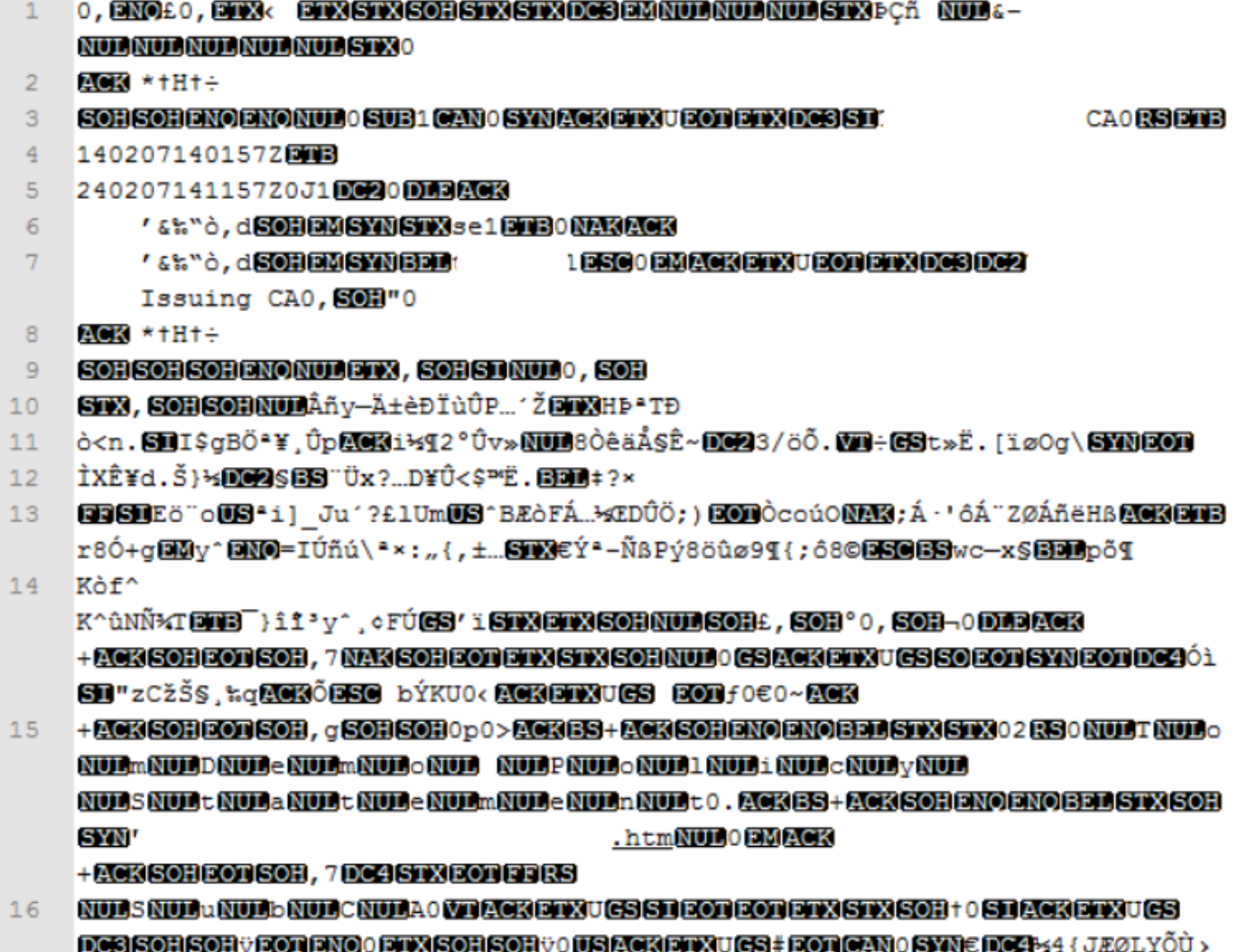

**//ÅSOB \%^ORACKETXITGSITGGOD 0907 5 3+1** 

# 在Windows中创建的证书与在Linux中创建的证书之间的差异

您可以在记事本++中使用Compare 插件对两个证书进行简单的并排比较,#68行中的编码区别被删 除。在左侧,您可以看到在Windows中创建的证书,在右侧,您可以找到在Linux计算机上生成的证 书。左侧的回车符返回,使该证书PEM对FMC无效。但是,除记事本++中的一行外,无法区分文本 编辑器中的区别。

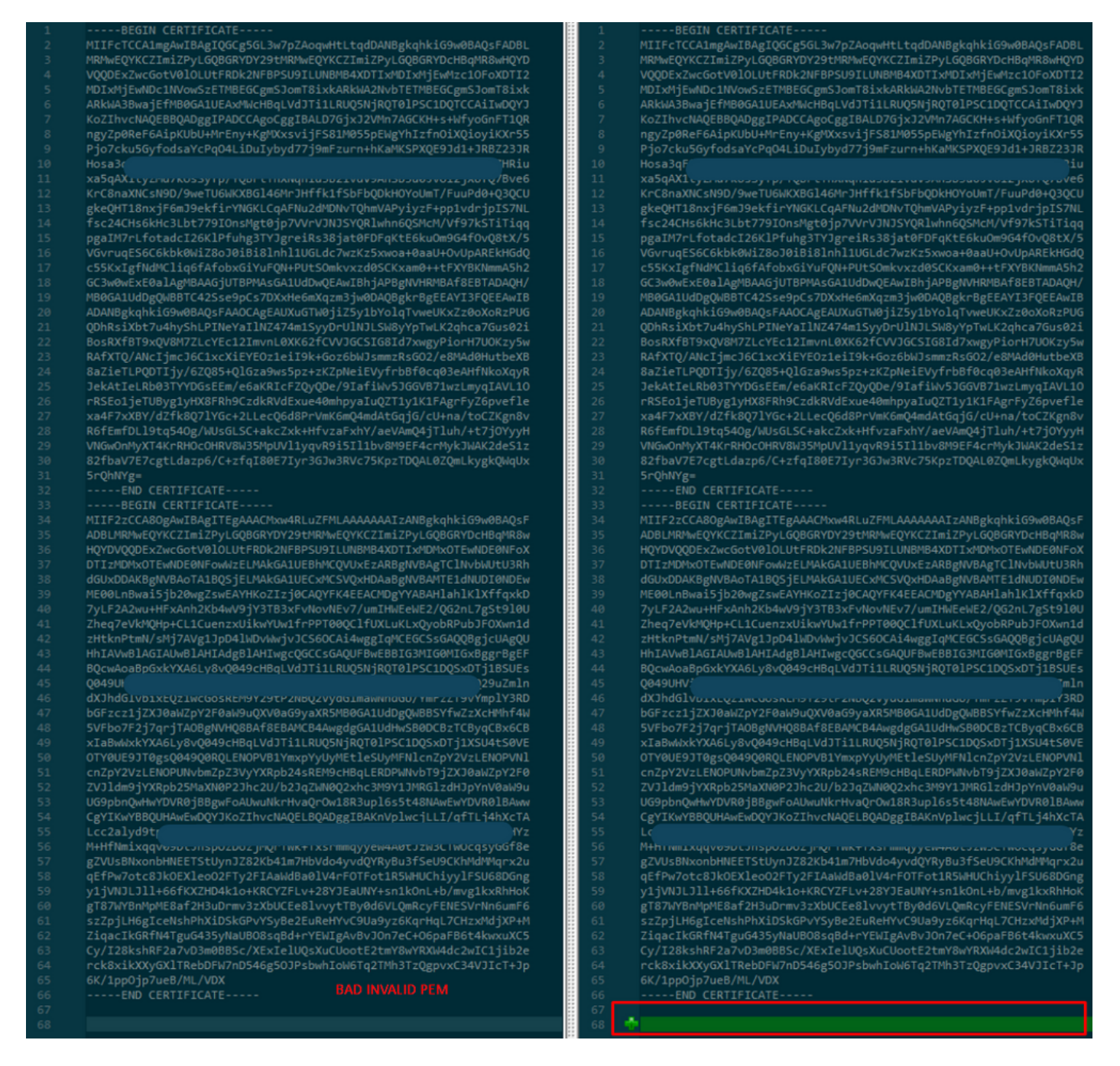

将新创建/转换的RootCA和CLEAN接口的PEM证书复制到Linux计算机,并从PEM文件中删除回车

。

sed  $-i$  's/ $\\frac{r}{r}$ '

示例, sed -i 's/\r//' OPADMIN.pem。

验证回车是否存在。

 $\sim -6$ 

仍显示回车的证书,如图所示。

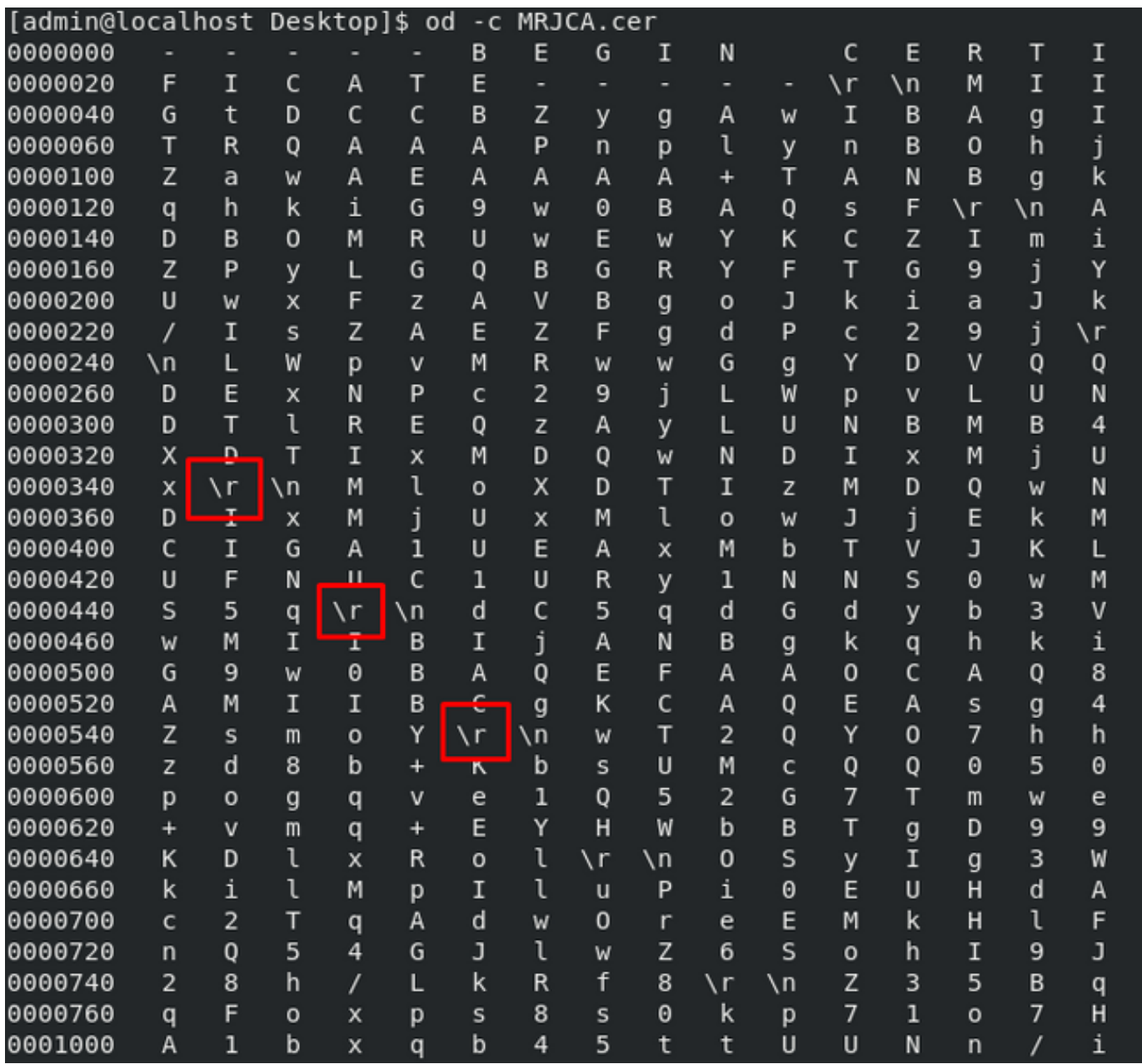

在通过Linux计算机运行证书之后。

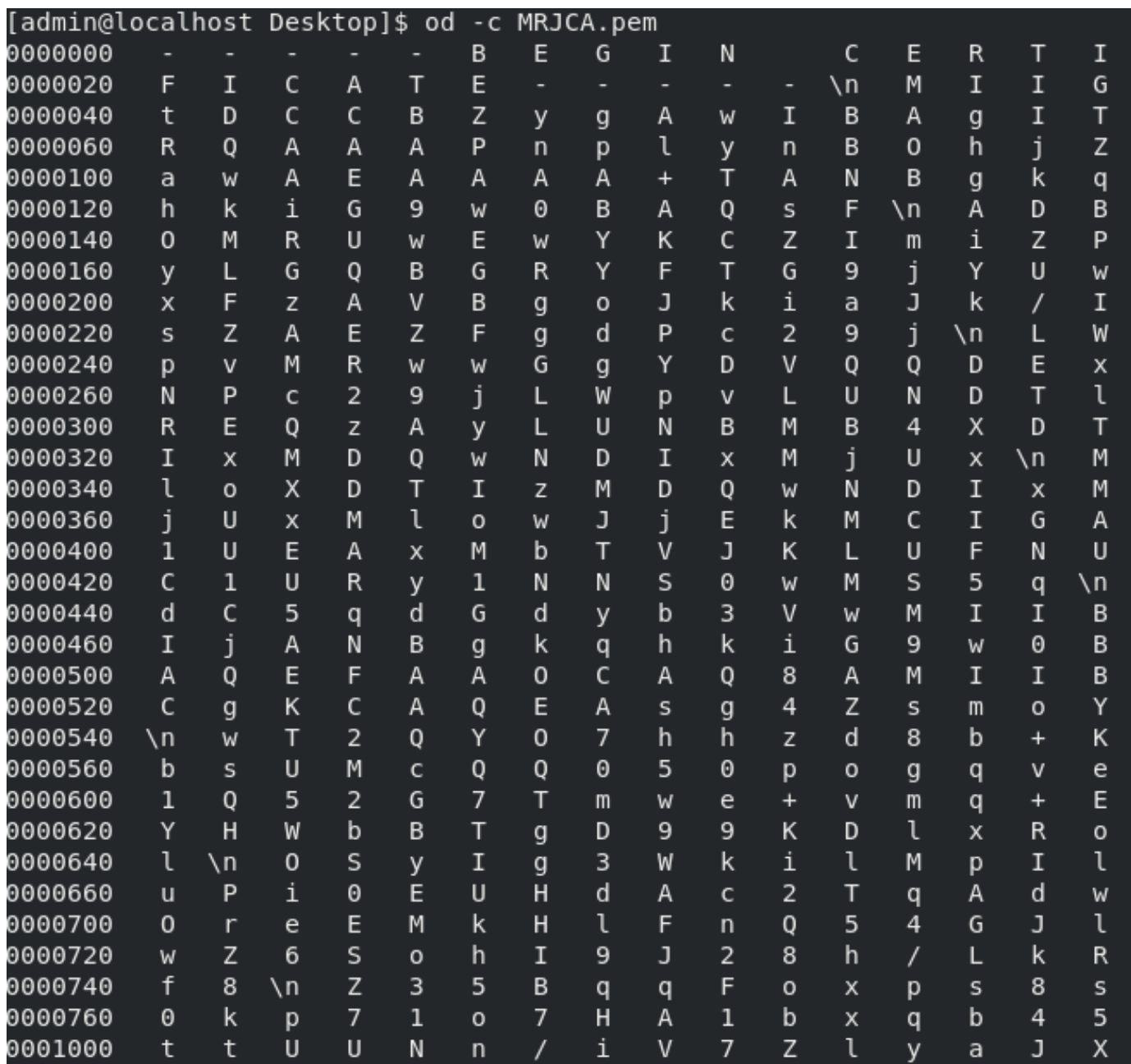

对于FMC, 在Linux计算机上将Root\_CA和无回车证书组合使用下一个命令。

#### cat

### 示例, cat Clean-interface\_CSR\_CA-signed\_DER\_CER\_PEM\_no-carriage.pem Root-CA.pem > combine.pem。

或者,您也可以在Linux计算机中打开新的文本编辑器,将Clean证书和回车合并到一个文件中,并 使用.PEM扩展名保存。您的CA证书必须位于顶部,而Clean Interface证书位于底部。

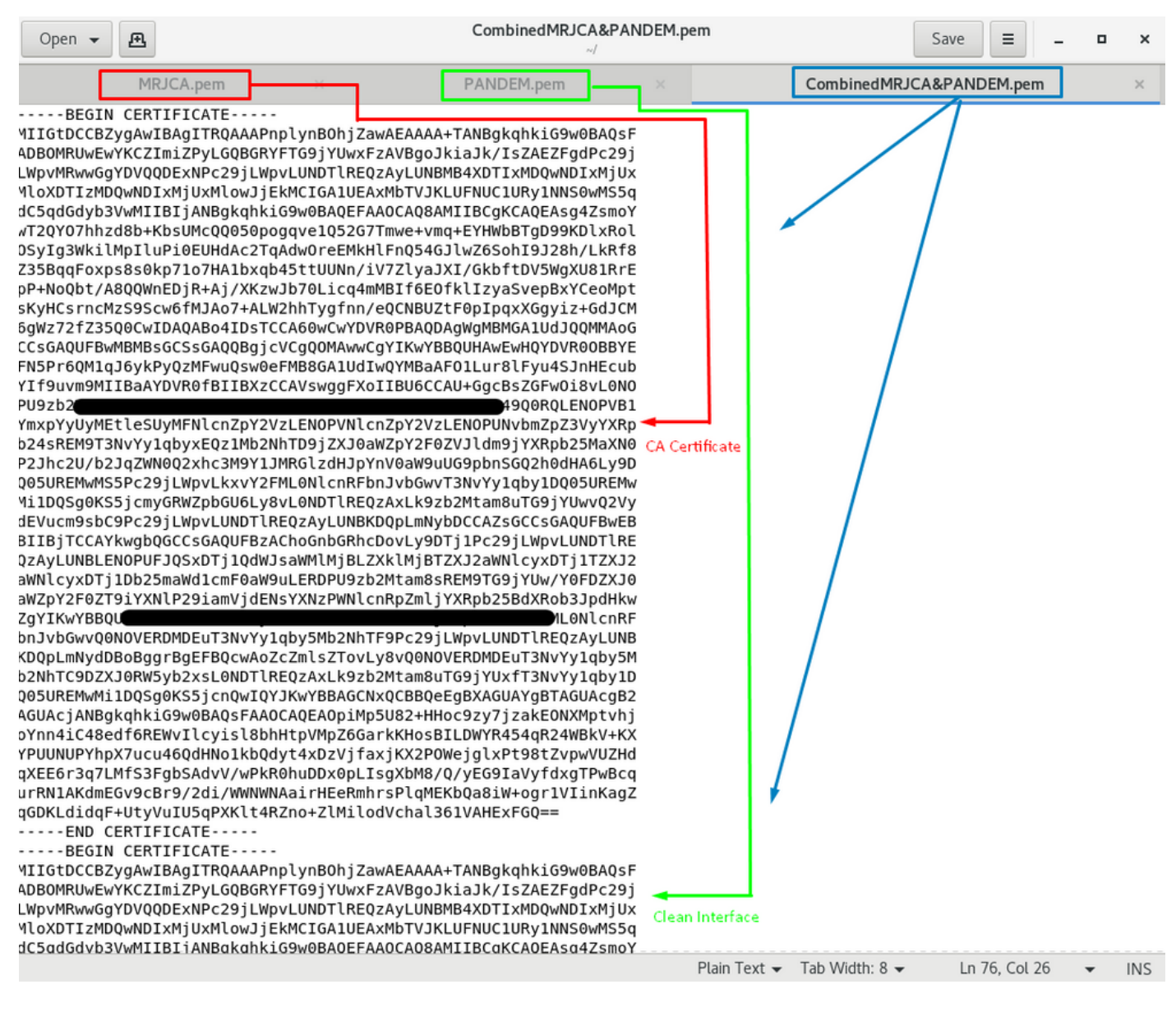

这必须是您稍后上传到FMC的证书,以便与TG设备集成。

## 证书上传到TG设备和FMC

# 上传安全接口的证书

导航至Configuration > SSL > PANDEM - Actions Upload New Certificate > Add Certificate, 如图 所示。

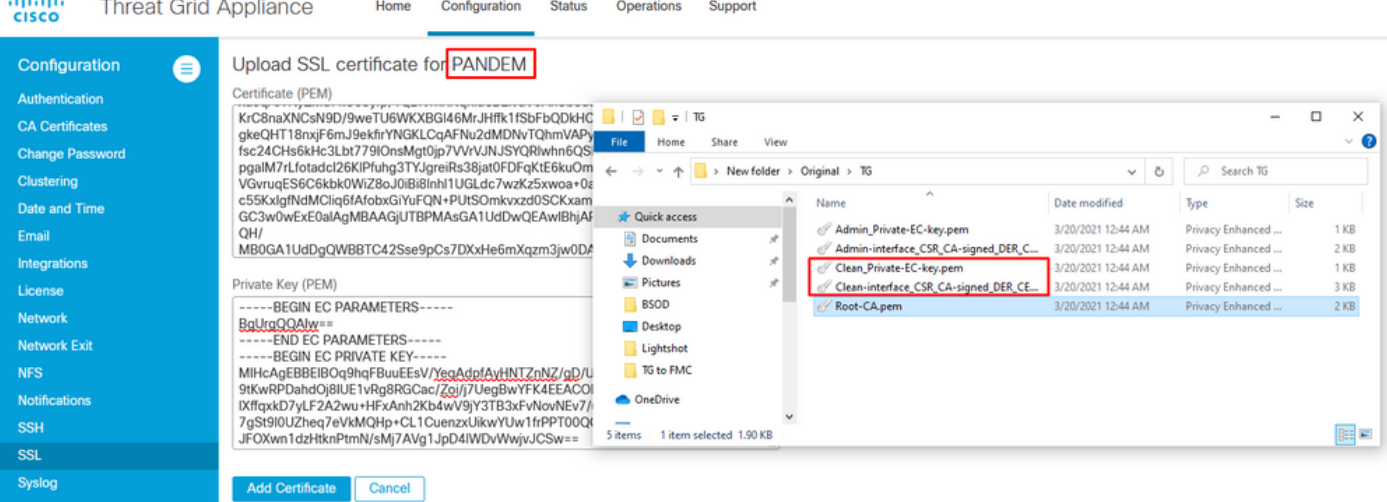

# 上传管理员接口的证书

 $\mathbf{A}$  and  $\mathbf{A}$ 

导航至Configuration > SSL > OPADMIN - Actions Upload New Certificate > Add Certificate, 如图 所示。

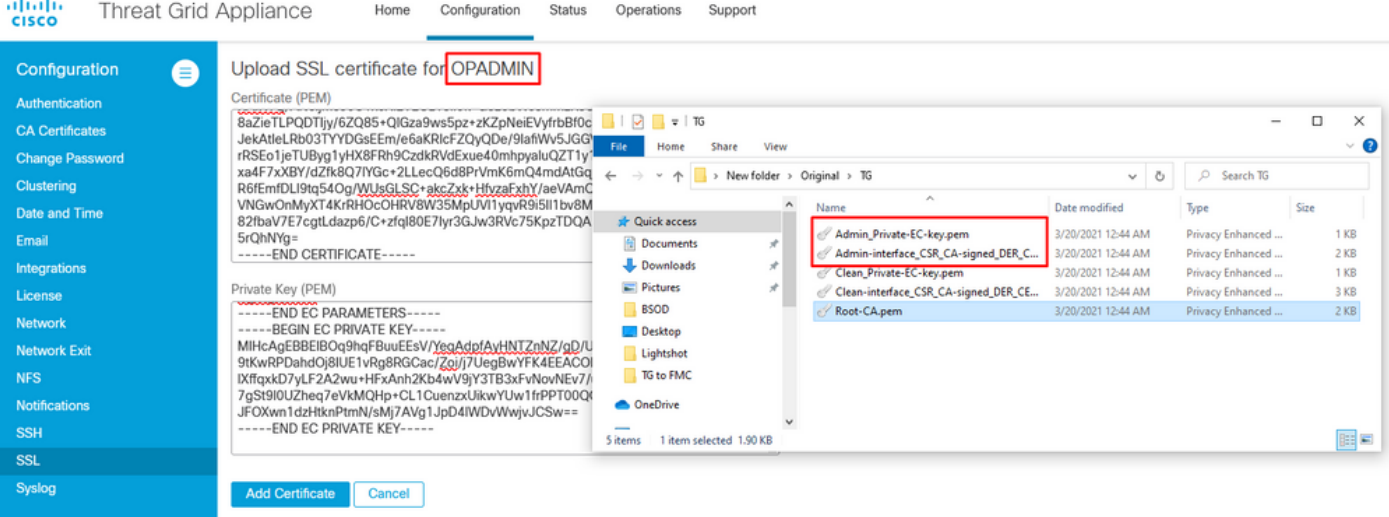

### 将证书上传到FMC

要将证书上传到FMC,请导航至AMP > Dynamic Analysis Connections > Add New Connection,然后填写所需信息。

名称:任何要标识的名称。

主机:生成clean-interface的CSR时定义的clean-interface FQDN

证书:ROOT\_CA和clean interface\_no-carriage的组合证书。

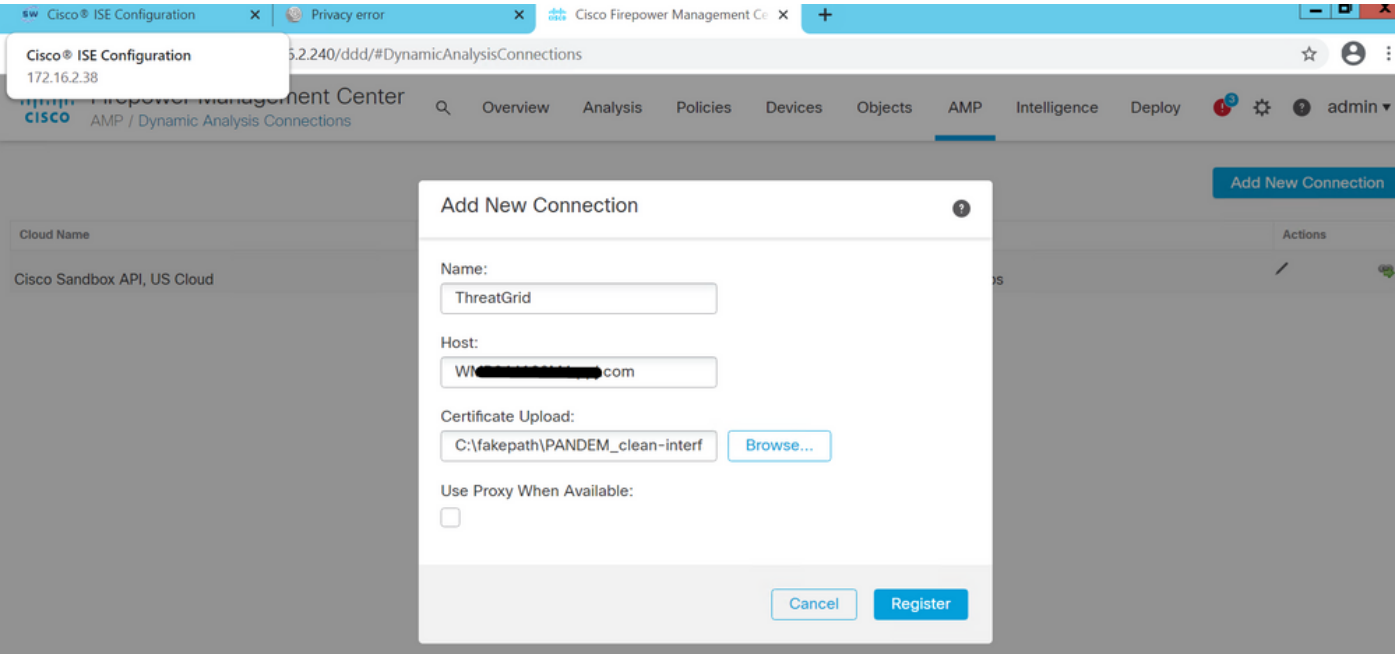

# 注册新连接后,将显示弹出窗口,单击"是"**按**钮。

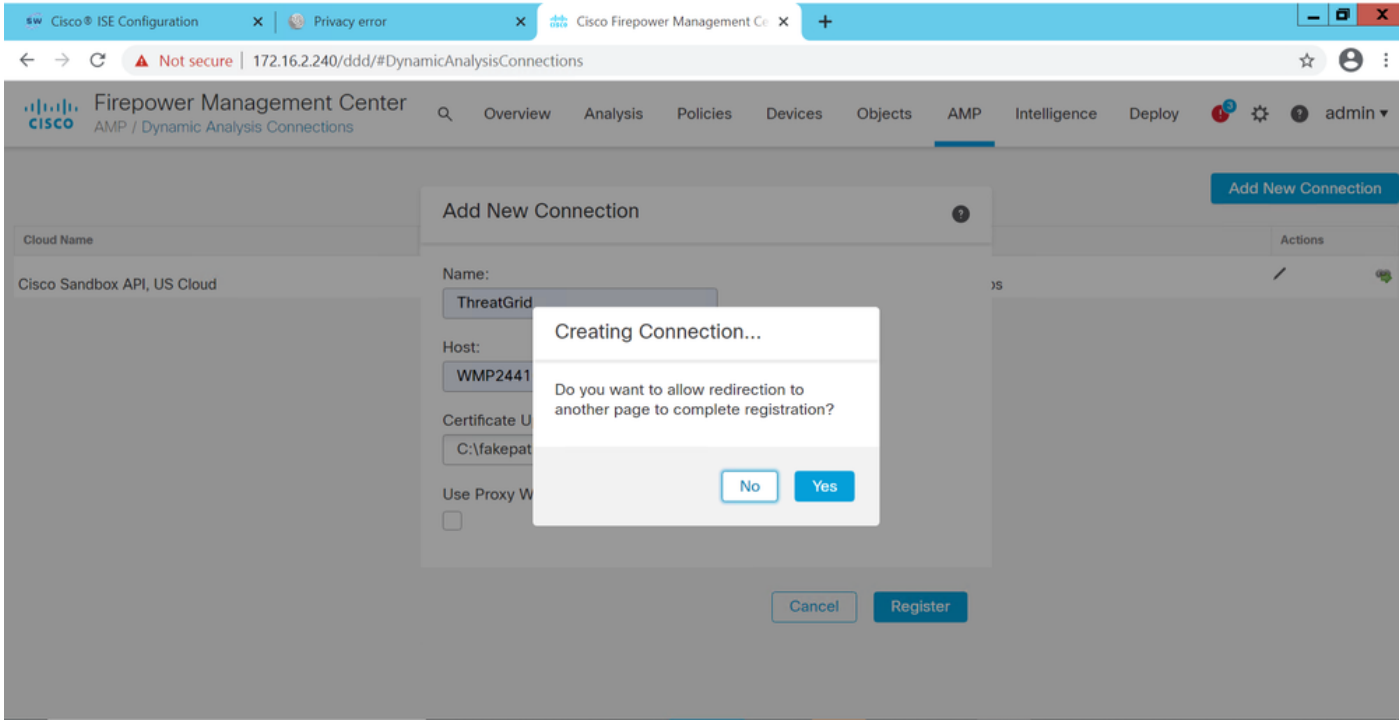

页面重定向到TG Clean界面和登录提示,如图所示。

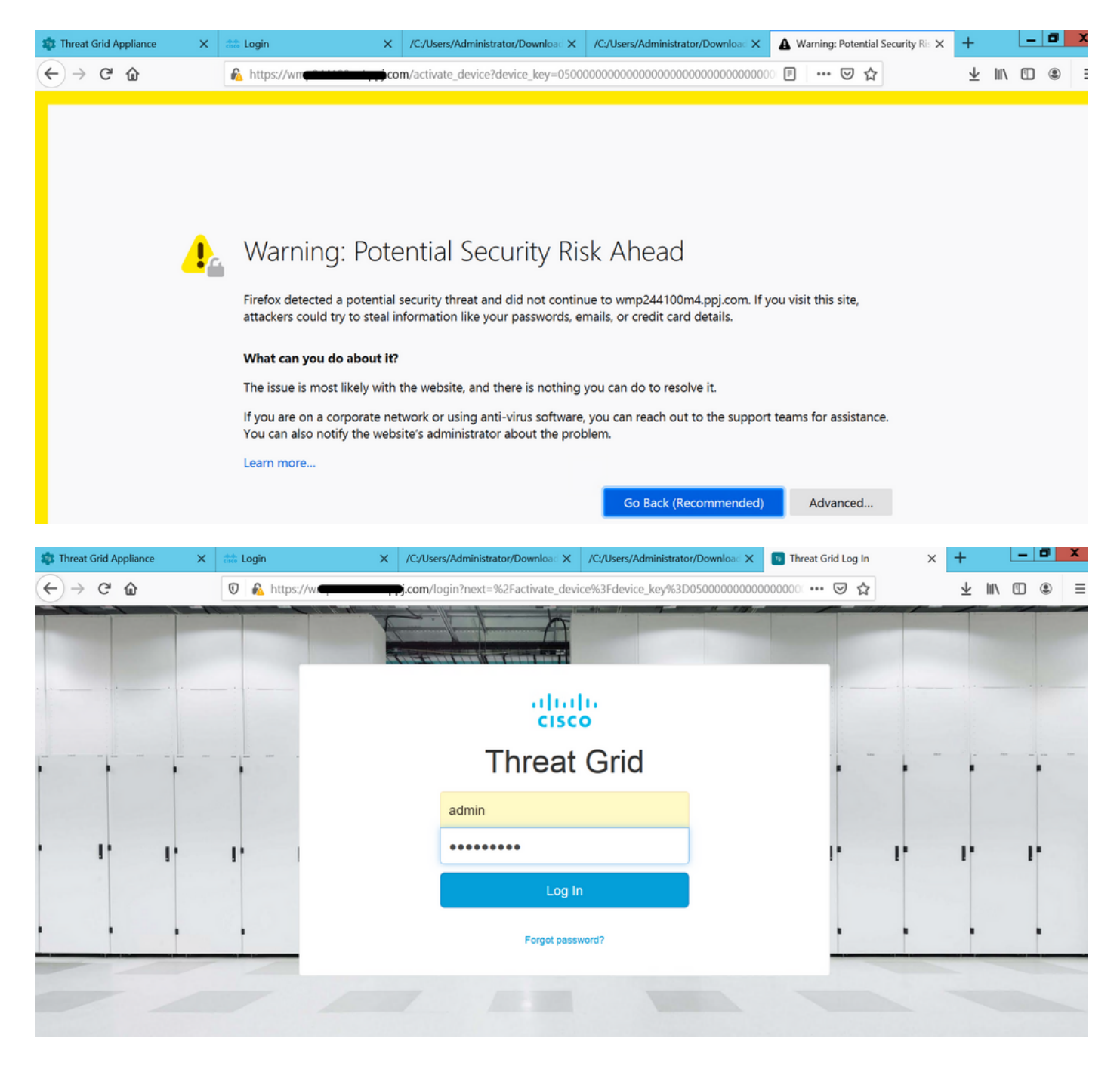

接受EULA。

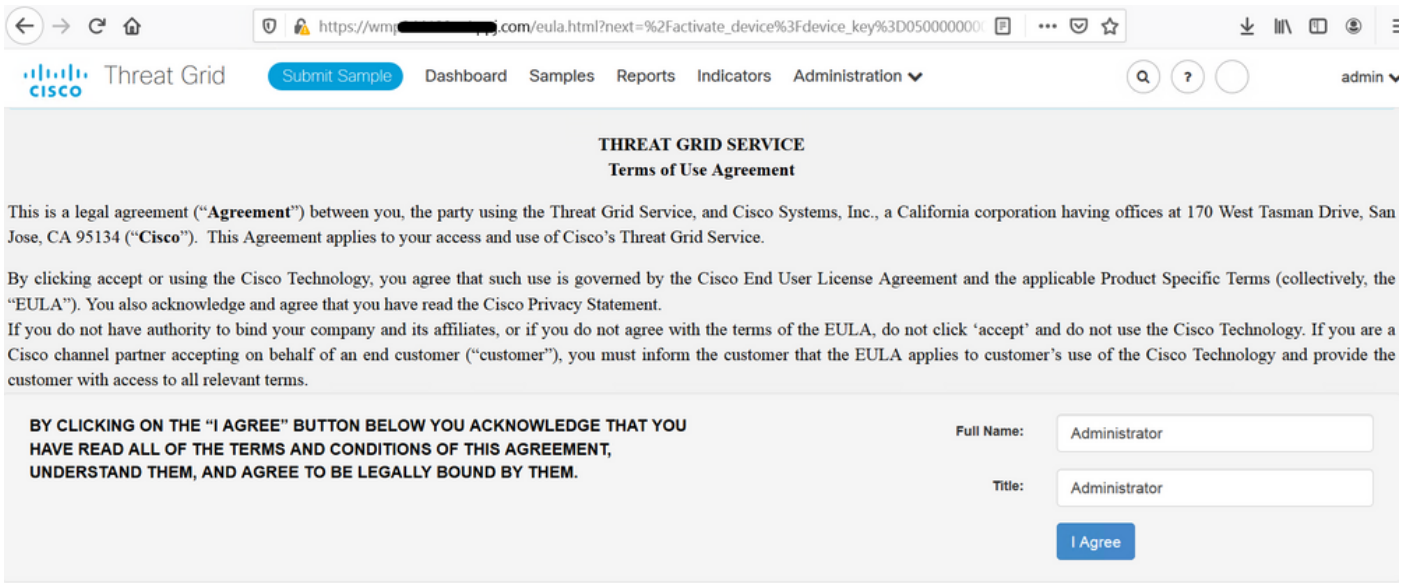

### 如图所示,成功集成可显示活动设备。

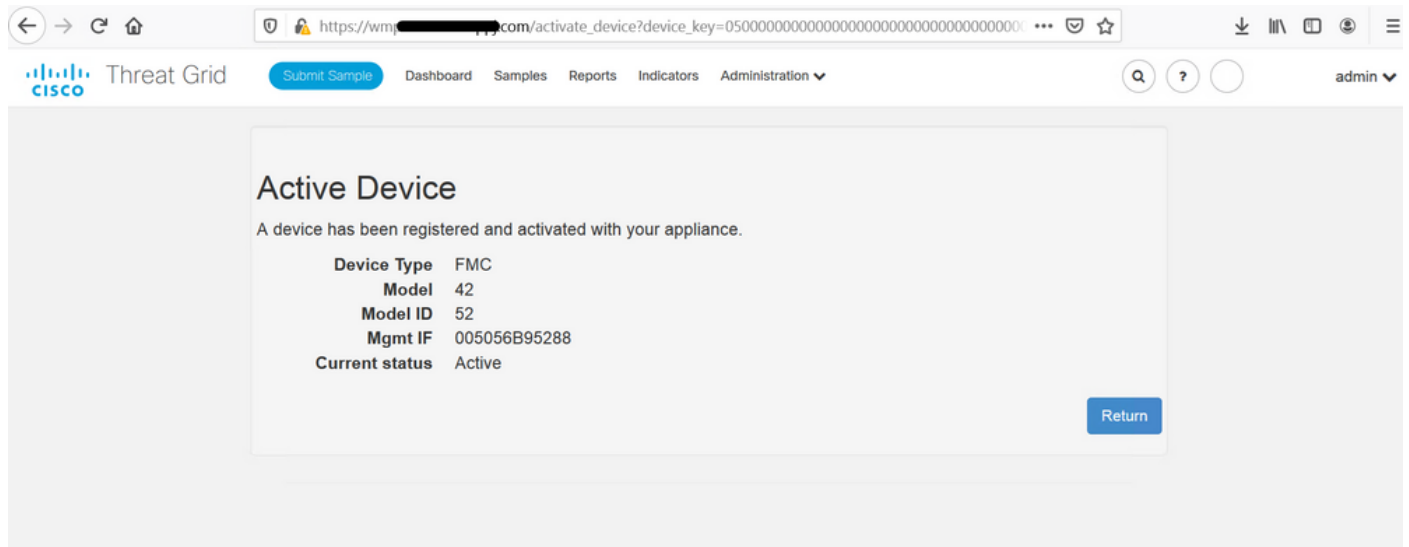

## 单击Return(返回),返回TG集成成功的FMC,如图所示。

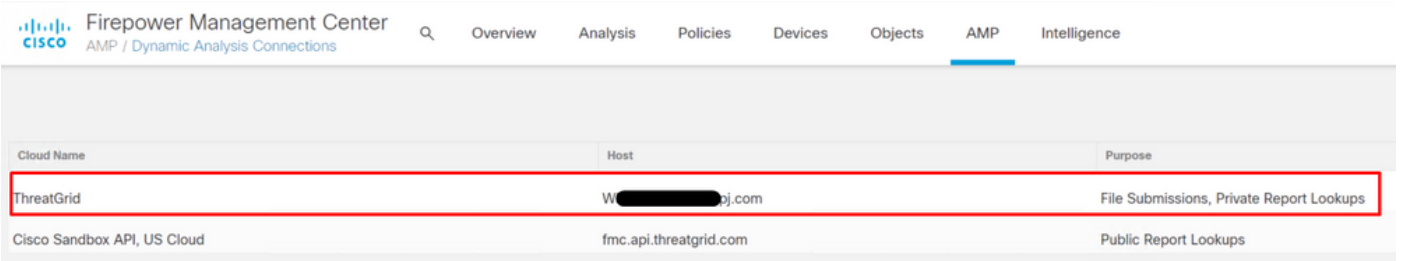

# 相关信息

- Firepower管理中心配置指南,版本6.6
- [技术支持和文档 Cisco Systems](https://www.cisco.com/c/zh_cn/support/index.html)